## **HUISMUZIEK WEBINARS**

We gebruiken voor onze webinars het platform **Zoom.** 

## **Vertrouwd raken met Zoom**

Om probleemloos aan een webinar te kunnen deelnemen is het heel handig om van tevoren vertrouwd te raken met de belangrijkste functies van **Zoom**. De beste manier om dit te doen is door een vriend(in) voor een korte video chat uit te nodigen. Dan weet je binnen 5 minuten alles wat noodzakelijk is. Hiervoor ga je naar de webpagina: **https://zoom.us** 

Op deze website moet je jezelf registreren met alleen je naam en e-mailadres zodat wij ook weten wie we toelaten in de meeting. Soms vraagt de computer nog om wijzigingen in het systeem te mogen aanbrengen. Klik dan op **ja**, anders wordt het installeren gestopt. Klik om je te registreren op '*Sign up, it's free'* (kosteloos registreren). De rest wijst zich vanzelf.

Vervolgens klik je bovenaan op '*Host a meeting'* en daarna op '*With video on'***.** Dan opent een venster waarin je direct jezelf kunt zien, vooropgesteld dat je computer over een camera beschikt. (Als je tussendoor '*If nothing prompts'* ziet, klik je onderaan op '**download en run'** en opent vervolgens de download. Als je ook nog een pop-up '**toepassing starten'** ziet, klik je op '**koppeling openen'**). Dan klik je op '*Join audio'*. Onderaan het beeld zie je '*Invite'* staan**.** Daar klik je op. (Zie je dat niet meteen klik dan eerst onderaan op '*Participants'.* Dan komt daarna **'***Invite***'** pas in beeld.) In het volgende venster klik je vervolgens op de button 'e-mail'. Dan opent zich een e-mail in uw e-mailprogramma. Daarin kun je de gewenste e-mailadressen invoeren en de uitnodiging versturen. Door te klikken op de link die je opgestuurd hebt, kan je vriend(in) deelnemen aan de meeting.

Op dezelfde manier zul je van Huismuziek een uitnodiging ontvangen om deel te kunnen nemen aan het webinar. Klik op de **link in de mail** en daarna in Zoom op *'Join audio'***.** Dan kun je links onderaan nog microfoon en camera aanzetten. Daarmee ben je voor iedereen hoorbaar en zichtbaar. Dit hoef je natuurlijk niet te doen. De docent kan jouw microfoon en camera tijdens het webinar uitzetten voor een beter verloop van het webinar. Heb je tijdens het webinar vragen of opmerkingen dan kun je onderaan in beeld naar **chat**  gaan en daar een berichtje schrijven.

## **Gebruik van Zoom zonder Zoomaccount is mogelijk!**

De browsers die Zoom ondersteunen zijn:

- Google Chrome
- Apple Safari
- Mozilla Firefox
- Chromium Edge

Navigeer naar [https://join.zoom.us](https://zoom.us/join)

- 1. Voer de **Meeting ID** in. Die krijg je altijd van Huismuziek.
- 2. Klik op **Join.**
- 3. Indien je via de desktop app wil deelnemen, klik je op **Zoom Meetings openen.**
- 4. Indien je via de browser wil deelnemen, klik je op **Annuleren** en vervolgens op **Join from your browser.**
- 5. Voer je naam in.
- 6. Vink aan dat je geen robot bent.
- 7. Klik op **Join**.
- 8. Om deel te nemen via de browser heb je een wachtwoord van de gastheer/vrouw nodig. Voer deze in.
- 9. Klik op **Join.**

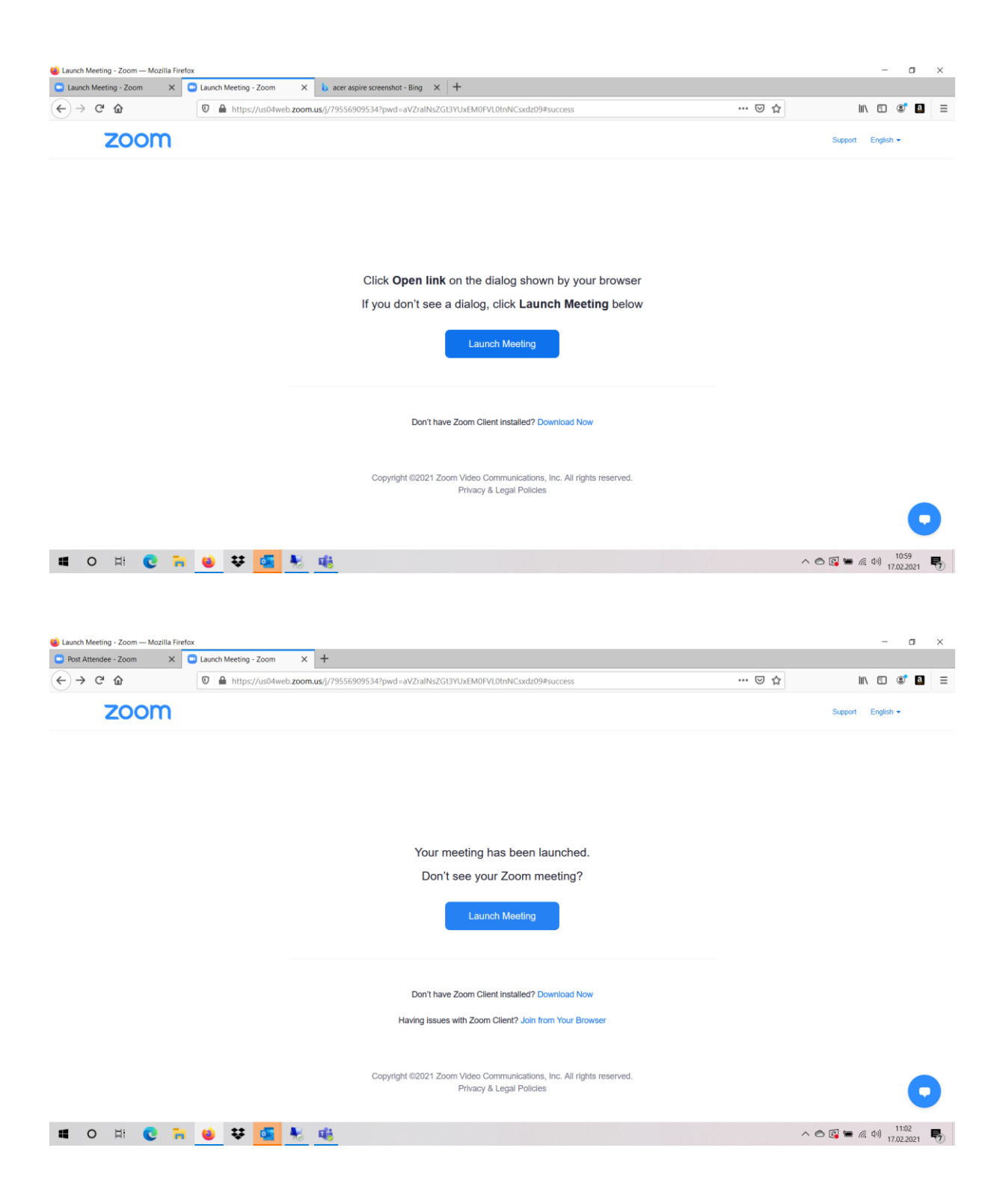

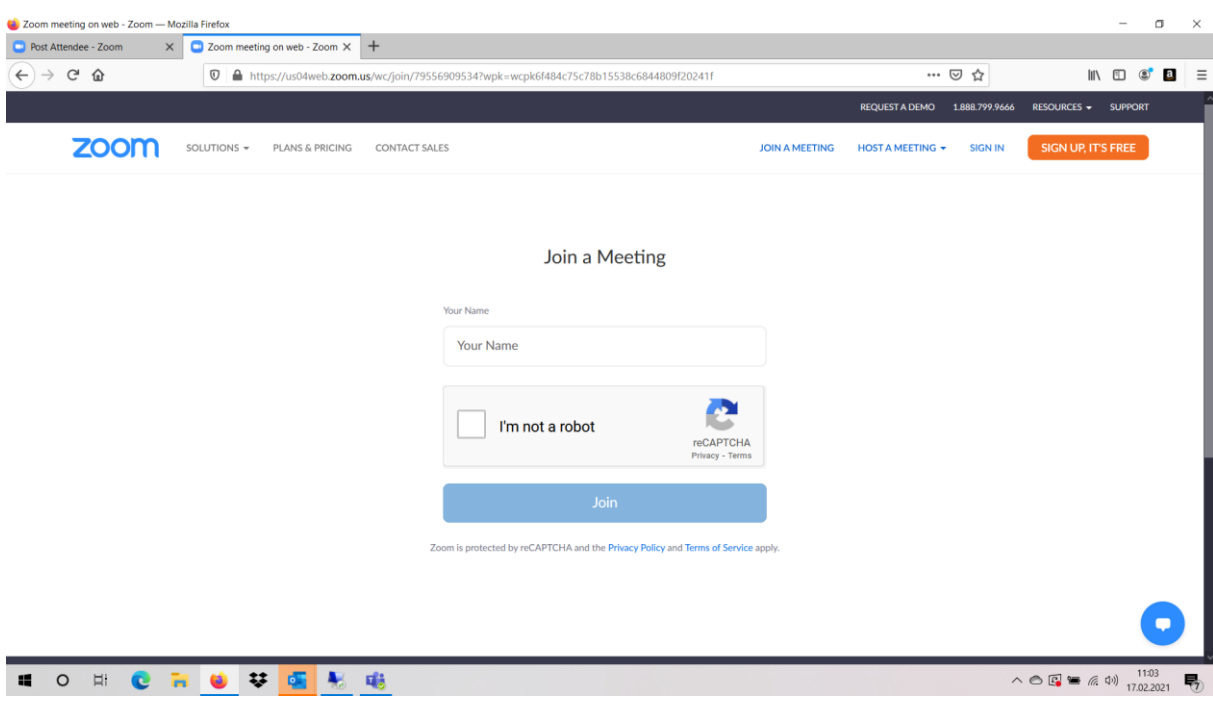

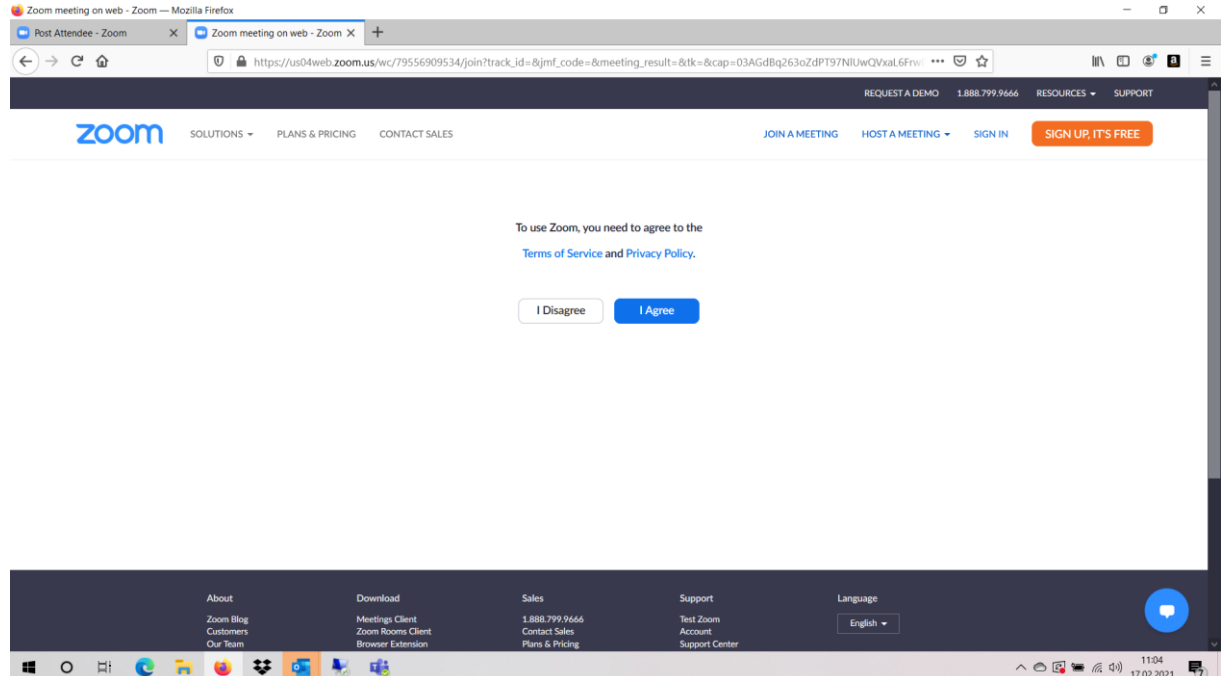

**Huismuziek | Postbus 9 | 6800 AA Arnhem**  T: 026 - 845 07 88 | M: 06-46487148 www.huismuziek.nl | info@huismuziek.nl